Guidance for administrators

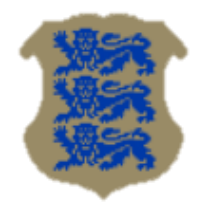

# EID Software overview

# Based on ver. 19.7

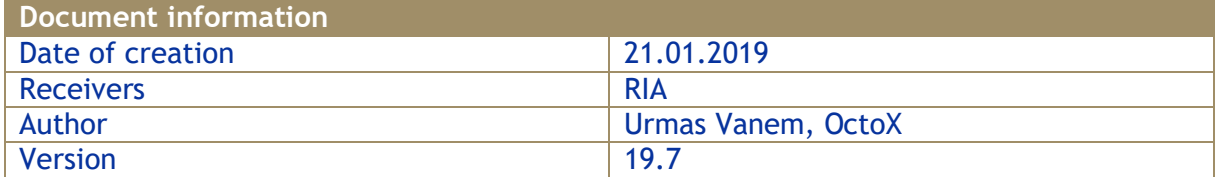

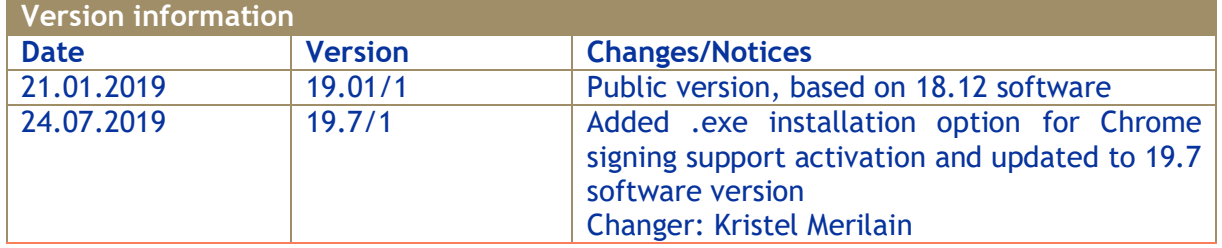

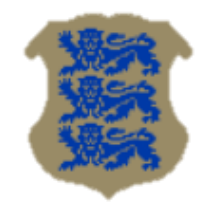

## **Introduction**

There are many updates in the new ID card software. In this document, we give a brief overview for IT professionals about how it works and how to manage it in an enterprise. The guide's images are for illustrative purposes only and are taken from software version 19.7.

## **EID software overview**

The new software is composed of many separate MSI installation files bounded to one EXE. To unpack all MSI files in EXE you just need to start EXE with /layout parameter (Open-EID…EXE /layout).

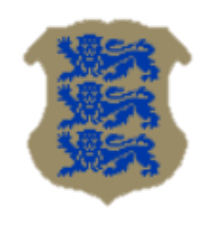

Guidance for administrators

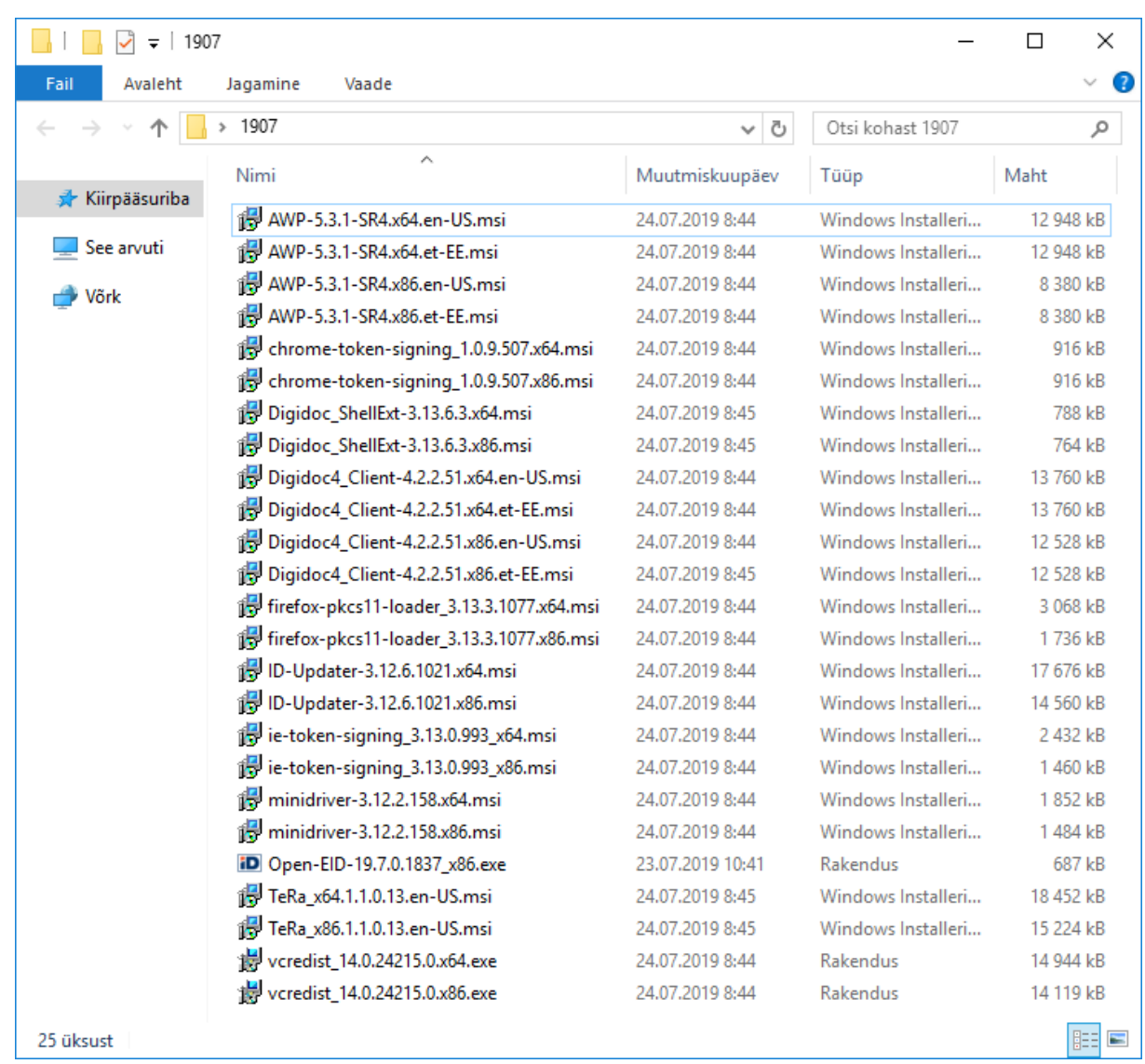

**Picture 1 - installation files for version 19.7**

To review the options available with new EXE-based installation, let's start EXE with parameter /?:

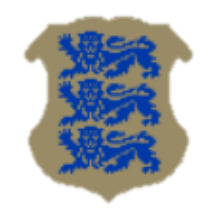

Guidance for administrators

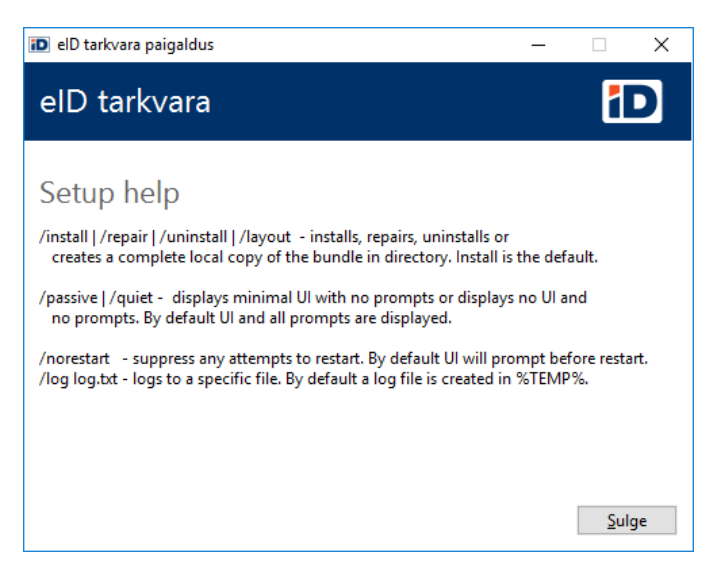

**Picture 2 - installation options**

The easiest way to start EID software installation is to start the EXE without any parameter. User interface guides us through installation steps and usually it is enough for manual installations.

If we want to make modifications to our installation, we must select *Customize* in the beginning of installation:

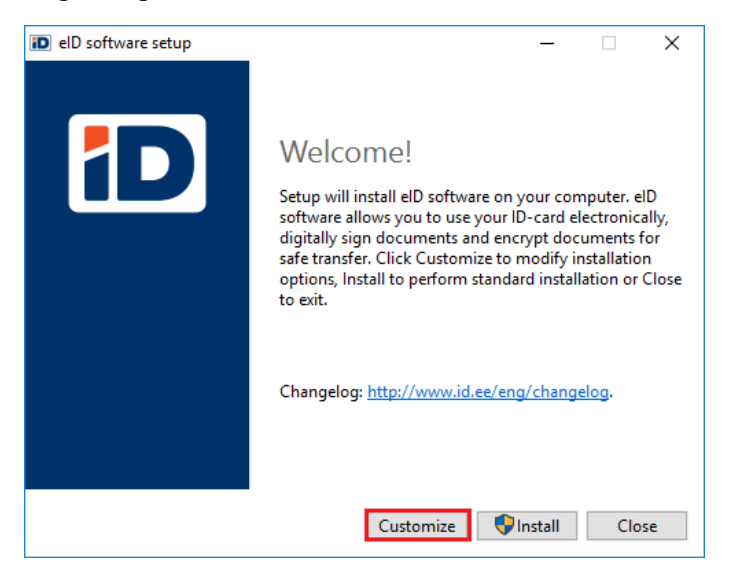

**Picture 3 - customize installation**

Customization options are:

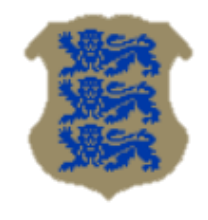

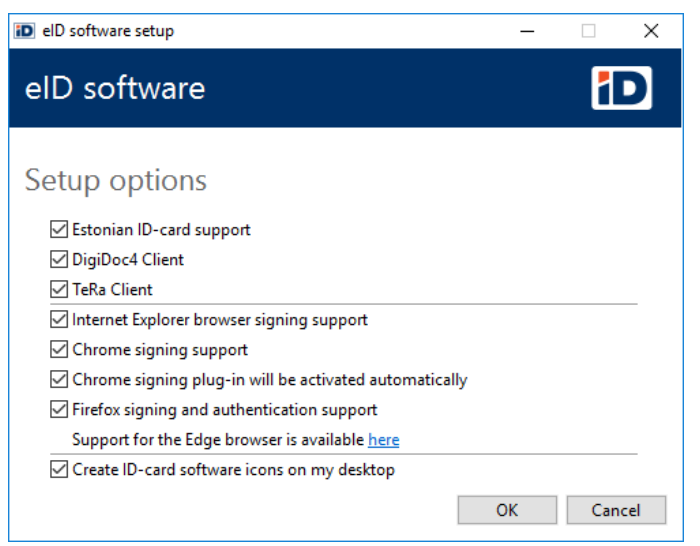

**Picture 4 - customization options**

By default, all components are installed.

Note: Firefox or Chrome must not be installed for plugins installation. Plugins are usable/available even if Firefox or Chrome is installed after EID software installation. Edge plugin is currently supported only by "manual" installation.

## <span id="page-4-0"></span>**Briefly about components**

#### **AWP\***

AWP\* is software for "new" Idemia card (including mindriver).

Inside AWP is component OTCertSynchronizer, it removes certificates from Windows certificate store when user removes ID-card from the card reader.

By default all certificates are removed from store.

In order for OTCertSynchronizer to remove only Idemia card certificates, the registry must set HKLM\SOFTWARE \Oberthur Technologies\CertSync\unknown\_card (dword) to 0.

By default, the registry doesn't exist and the value is considered as "1".

## **ID Updater (ID-Updater)**

ID updater installs mandatory system components and it is surely required for running EID programs.

## **Est-Eid minidriver (minidriver)**

EST-EID minidriver installs "old" Gemalto card minidriver – system component for communication with Estonian "old" digital ID cards.

## **IE Plugin (ie-token-signing)**

IE Plugin enables Internet Explorer Estonian ID and/or Digi-ID card signing functionality.

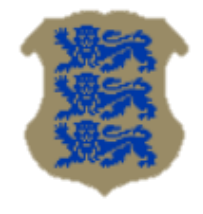

## **Google Chrome plugin (chrome-token-signing)**

Google Chrome Plugin enables Google Chrome Estonian ID and/or Digi-ID card signing functionality.

## **FireFox Plugin (firefox-pkcs11-loader)**

Firefox plugin enables ID card functionality in Firefox.

## **DigiDoc4 Client (Digidoc4-Client)**

DigiDoc4 client installs Digidoc4 software, what enables documents signing and encryption. Current version of the software includes old ID card utility functionality, so we can use the same program for managing our ID cards (view certificates, change PIN, etc…)

## **Signing documents with mouse right-click (Digidoc\_ShellExt)**

This component allows starting digidoc signing by mouse right-clicking on file.

### **TeRa Client**

With this tool users can find and time-stamp digidoc documents.

### **VCREDIST**

Support software.

## **In enterprise**

In big and medium enterprises ID card software is usually installed and controlled centrally by IT teams. Usually ID card software is installed and controlled using SCCM<sup>1</sup> and/or AD/GP<sup>2</sup> possibilities.

The following list of options is available for unattended ID card software "command line" installations:

- 1. AutoUpdate, =0 does not add "id updater" scheduled task.
- 2. IESupport, =0 does not add IE plugins.
- 3. ChomeSupport, =0 does not add Chrome plugins.
- 4. ForceChromeExtensionActivation, =0 does not activate automatically Chrome signing plugin.
- 5. FirefoxSupport, =0 does not add Firefox plugins.
- 6. MinidriverInstall, =0 does not add minidriver.
- 7. Qdigidoc4Install, =0 does not install Digidoc software.
- 8. IconsDesktop, =0 does not add ID card software icons to desktop.
- 9. TeRaInstall=, =0 does not install TeRa utility.
- 10. InstallFolder=, ="installation path". Please use this functionality pnly in special cases. In case of later software update you must use the same path to avoid programm installation to diferent folders. It is not tested by OctoX.
- 11. InstallX64=, =1 forces installation of 64 bit client. It is not tested by OctoX.

 1 System Center Configuration Manager

<sup>&</sup>lt;sup>2</sup> Active Directory / Group Policy

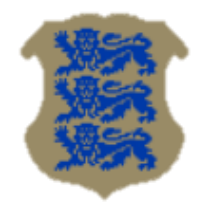

#### **Options are case sensitive!**

For example "OpenEID.\_???\_.exe /quiet AutoUpdate=0 IconsDesktop=0 " installs ID Card software in unattended mode and:

- 1) Does not add task "id updater" to scheduled tasks list;
- 2) Does not add software icons to desktop.

For running ID card software, it is enough to run the EXE file – the process automatically downloads all MSI components (x86 or x64, Est or Eng) regarding to installation options.

In enterprises, it is strongly recommended to download all necessary MSI components to the same folder with the EXE file before starting central deployment – in this case nothing will be downloaded from the internet during installation, but local copy is used! For downloading all MSI files to the same folder with EXE file just start EXE with /layout switch! Today (24.07.2019) there are total 25 files including EXE file!

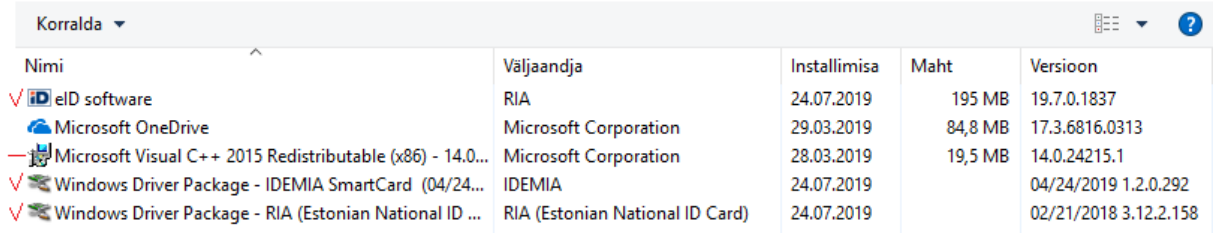

#### **Picture 5 - EXE install in control panel**

## **SCCM**

Using SCCM for ID card software installation create installation package with source files (including EXE and MSI-s) and for simple installation create command line "OpenEID....exe /quiet AutoUpdate=0":

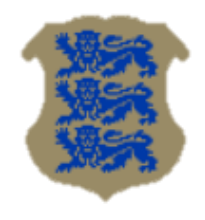

Guidance for administrators

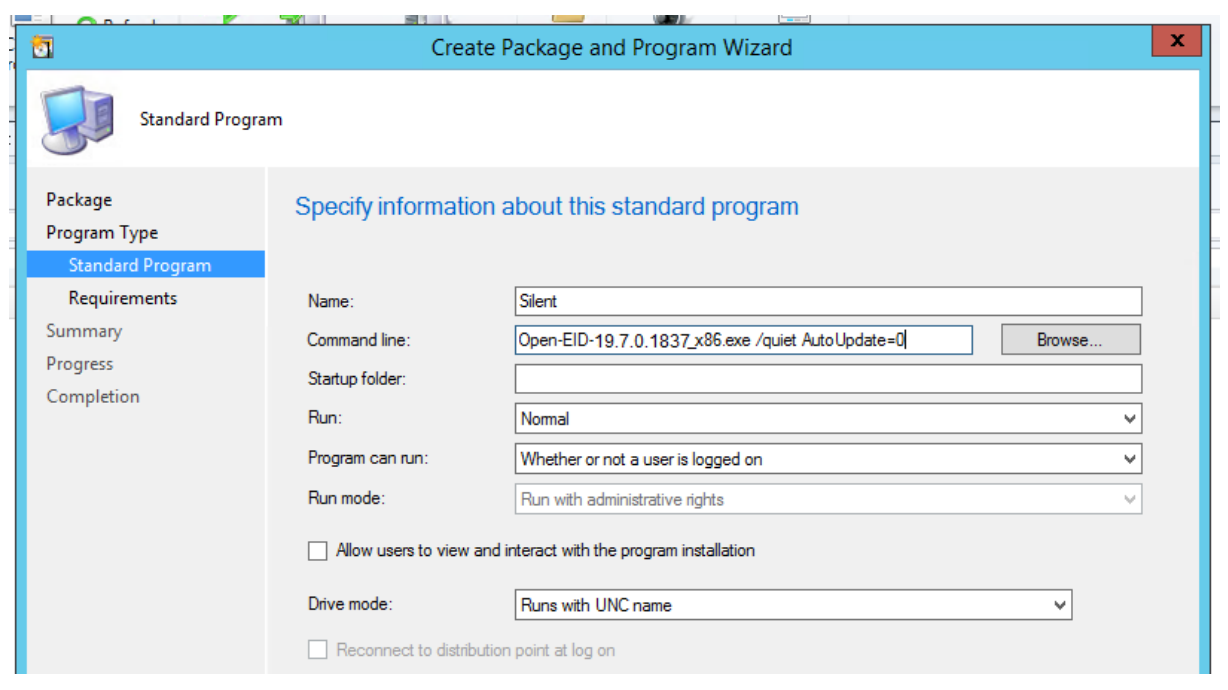

**Picture 6 - sample install**

## **AD/GP**

In case you do not have central software management system like SCCM in enterprise, but you have *Active Directory*, it is possible to use *Group Policy* functionality for ID card software installation. In this case, we must use multiple MSI files for software installation. We recommend creating ID card MSI software installations per computer and not per user!

**Please be aware that MSI installations are recommended only for new installations! MSI components do not remove any previous (or current) version of EXE installations! You should use only EXE or only MSI installations in your environment.**

You can find the overview of different MSI components used from the chapter above "[Briefly](#page-4-0) about [components](#page-4-0)". Below is a brief overview about how to create GPO-MSI installations.

## **ID Updater (ID-Updater)**

Mandatory component, we recommend installing it first!

Options:

 If we do not want to activate automatic software update functionality, we must use transform file No\_AutoUpdate.mst with this MSI!

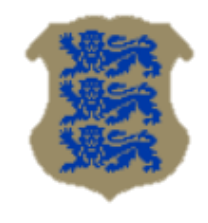

Guidance for administrators

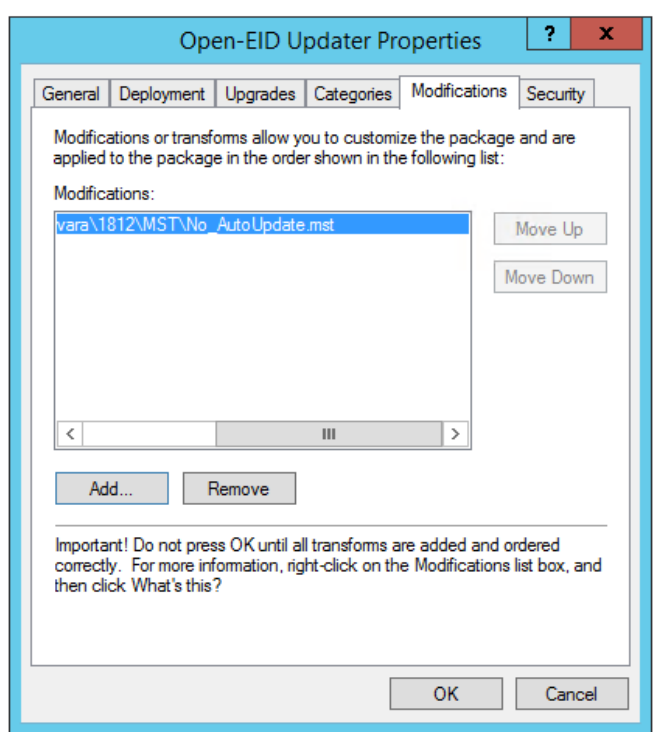

**Picture 7 – sample about adding transform file to MSI installation**

## **Est-Eid minidriver (minidriver)**

This mandatory component installs minidriver for "old" Gemalto card. It can also be automatically downloaded from Windows Update, but in enterprises we recommend installing it centrally.

#### **AWP**

This mandatory component installs software for "new" Idemia card (including minidriver).

Inside AWP is component OTCertSynchronizer, it removes certificates from Windows certificate store when user removes ID-card from the card reader.

By default all certificates are removed from store.

In order for OTCertSynchronizer to remove only Idemia card certificates, the registry must set HKLM\SOFTWARE\Oberthur Technologies\ CertSync\unknown\_card (dword) to 0.

By default, the registry doesn't exist and the value is considered as "1"

## **IE Plugin (ie-token-signing)**

Usually recommended component allows signing with IE.

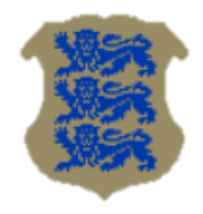

## **Google Chrome plugin (chrome-token-signing)**

Usually recommended component allows signing with Google Chrome.

### **FireFox Plugin (firefox-pkcs11-loader)**

Necessary component if we need ID card authentication and signing with Firefox.

## **DigiDoc4 Client (Digidoc4-Client)**

Necessary component if we want to use *fat client* for certificate management, document signing and encryption. Options:

- You must use transform file ApplicationFolder\_et-EE.MST or ApplicationFolder\_en-US.MST according to Digidoc software language version. Using transform file allows component installation to the same folder ("PROGRAMFILES\Open-EID"!) with mandatory base components!
- Default MSI installation does not add desktop shortcuts. If you want to add desktop shortcuts you also need to add transform file Yes\_DesktopIcons\_en-US.mst or Yes\_DesktopIcons\_et-EE.mst according to software language version.

## **Signing with mouse right-click (Digidoc\_ShellExt)**

Not mandatory, enables signing files with mouse right-click.

Options:

 You must use transform file ApplicationFolder\_et-EE.MST or ApplicationFolder\_en-US.MST according to Digidoc software language version. Using transform file allows component installation to the same folder ("PROGRAMFILES\Open-EID"!) with mandatory base components!

## **TeRa utility**

Necessary component for time-stamping digidoc documents.

| 圓                                                                                                    | o<br>x<br><b>Group Policy Management Editor</b> |                                  |       |               |                                                                                |  |
|----------------------------------------------------------------------------------------------------|-------------------------------------------------|----------------------------------|-------|---------------|--------------------------------------------------------------------------------|--|
| Action<br>View Help<br>File                                                                             |                                                 |                                  |       |               |                                                                                |  |
| $\mathbf{R}$<br>$Q \Rightarrow$<br>嘾<br>⇔                                                               |                                                 |                                  |       |               |                                                                                |  |
| EID 1907x86 [AD5.KAHEKSA.XI] Policy                                                                     | $\widehat{\phantom{a}}$                         | Name                             | Versi | Deployment st | Source                                                                         |  |
| Computer Configuration                                                                                  |                                                 | MAWP 5.3.1 (32-bit)              | 5.3   | Assigned      | \\wannema\soft\RIA\2019 tarkvara\1907\AWP-5.3.1-SR4.x86.et-EE.msi              |  |
| 4 <sup>2</sup> Policies<br>4 Software Settings                                                          |                                                 | Chrome Token Signing             | 1.0   | Assigned      | \\wannema\soft\RIA\2019 tarkvara\1907\chrome-token-signing_1.0.9.507x86.msi    |  |
|                                                                                                    |                                                 | DigiDoc4 Client                  | 4.2   | Assigned      | \\wannema\soft\RIA\2019 tarkvara\1907\Digidoc4_Client-4.2.2.51.x86.et-EE.msi   |  |
| Software installation                                                                                   |                                                 | <b>ExtElD Minidriver</b>         | 3.12  | Assigned      | \\wannema\soft\RIA\2019 tarkvara\1907\minidriver-3.12.2.158.x86.msi            |  |
| D O<br><b>Windows Settings</b>                                                                          |                                                 | <b>Extension</b>                 | 3.13  | Assigned      | \\wannema\soft\RIA\2019 tarkvara\1907\Digidoc_ShellExt-3.13.6.2.x86.msi        |  |
| Administrative Templates: Policy defi<br>ÞМ<br><b>D</b> Preferences<br><b>User Configuration</b><br>чX. |                                                 | Firefox PKCS11 Loader            | 3.13  | Assigned      | \\wannema\soft\RIA\2019 tarkvara\1907\firefox-pkcs11-loader_3.13.3.1077x86.msi |  |
|                                                                                                    |                                                 | Full E Token Signing Plugin 3.13 |       | Assigned      | \\wannema\soft\RIA\2019 tarkvara\1907\ie-token-signing_3.13.0.993_x86.msi      |  |
|                                                                                                    |                                                 | Open-EID Updater                 | 3.12  | Assigned      | \\wannema\soft\RIA\2019 tarkvara\1907\ID-Updater-3.12.6.1021x86.msi            |  |
| $\triangleright$ Policies<br>Ш                                                                          |                                                 | TeRa Client                      | 1.1   | Assigned      | \\wannema\soft\RIA\2019 tarkvara\1907\TeRa x86.1.1.0.13.en-US.msi              |  |
|                                                                                                    |                                                 |                                  |       |               |                                                                                |  |
|                                                                                                    |                                                 |                                  |       |               |                                                                                |  |

**Picture 8 - sample of MSI GPO installation**

When installing Estonian ID card software using MSI packages all components are separately shown in the control panel:

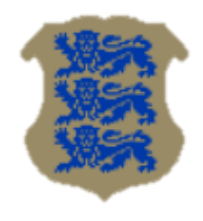

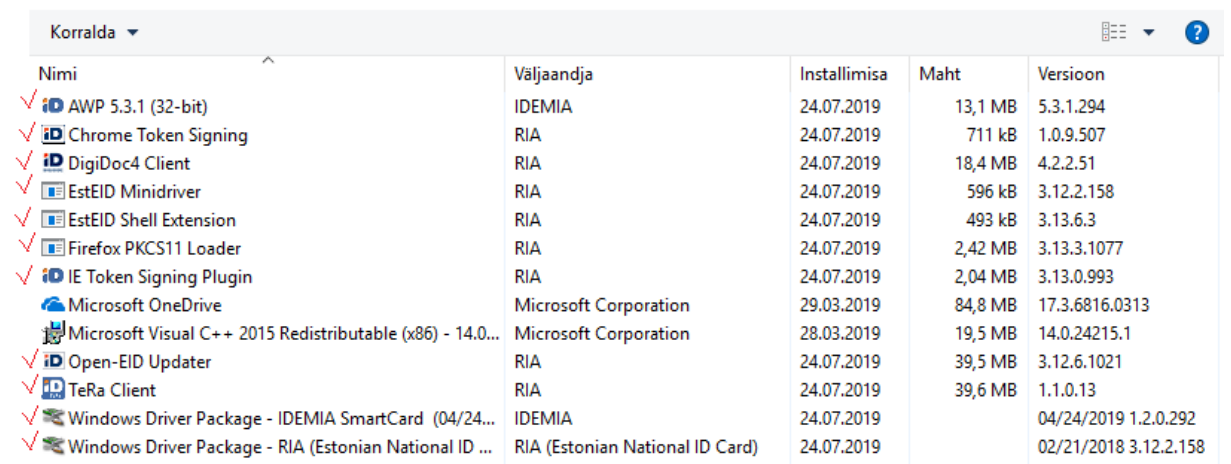

#### **Picture 9 - MSI installations in Control Panel**

In some circumstances it can be necessary to restart computer after MSI installation for running EID programs correctly.

Notes:

- Use correct language and platform if available!
- Order of MSI installation components is not really very important, but all components depend form component "Open-EID updater". We recommend installing it first"! Other mandatory components are minidrivers. "Old" Gemalto minidriver is also downloadable from Windows Update.
- MST files can be downloaded from address [https://www.id.ee/index.php?id=37511.](https://www.id.ee/index.php?id=37511)
- It is also recommended to publish related root and intermediate certificates in domain automatically via group policy.